### **Disclaimer**

Regarding the use of this software, SUGISAKI METER CO.,LTD does not warrant about any troubles, losses and damages any-and-all.

# **Unzip the software**

Please unzip the software downloaded from our homepage to any location and use it.

W-Series DataInput v2.3 (E)

|- W-Series DataInput v2.3(E).xlsm

Graphs Folder to save created a graph.

# Names and uses of MainForm

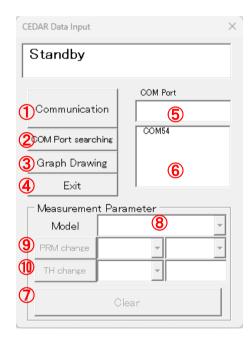

| No  | Contents                                         |  |
|-----|--------------------------------------------------|--|
| 1   | Communicate with the tester.                     |  |
| 2   | Search available communication ports.            |  |
| 3   | Draw a graph using the received data.            |  |
| 4   | Exit this software.                              |  |
| (5) | Select the communication port from ⑥.            |  |
| 6   | Display a list of available communication ports. |  |
| 7   | Send a "CLEAR command" to the tester.            |  |
|     | Please check the tester's instruction manual for |  |
|     | details.                                         |  |
| 8   | Select the connected tester series.              |  |
| 9   | Change the measurement parameter.                |  |
| 10  | Change the judgement threshold.                  |  |

# Flow of communication

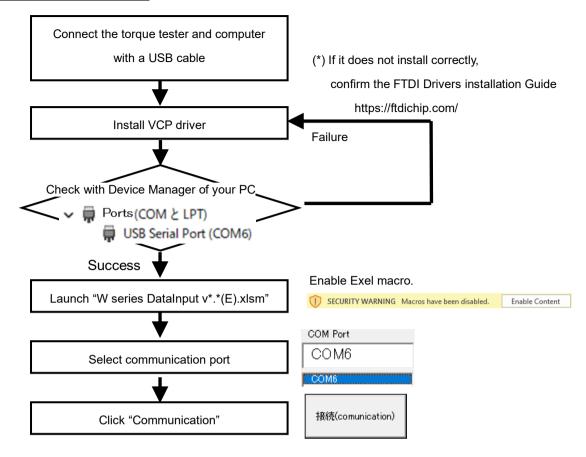

# Receive measurement data

| Measurement mode              | ;        | Measurement data reception                                                                   |
|-------------------------------|----------|----------------------------------------------------------------------------------------------|
| Peak hold mode Peak down mode | PP<br>PD | Receive measurement data when clearing it.  B C  1.43 N*m                                    |
| Realtime output mode          | С        | When detecting torque greater than the threshold (C.LO), receive measurement data  B C  0.52 |
|                               |          | 0.56<br>0.59<br>0.63                                                                         |

(\*) The reception format of measurement data varies depending on the model. For details.

Please check the instruction manual of the tester.

### **Measurement parameter setting**

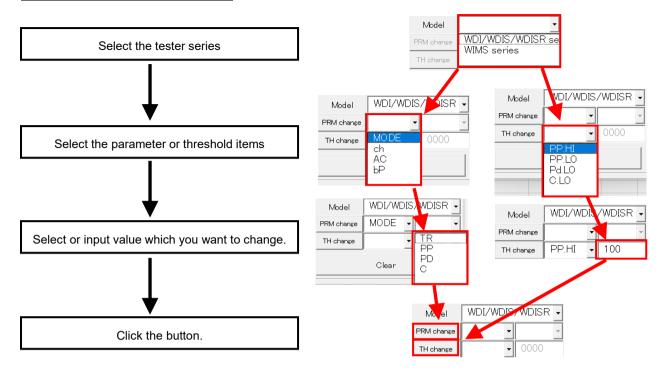

(\*) For the threshold value, enter the 4-digit number you want to set, excluding the decimal point.

### **Graph drawing**

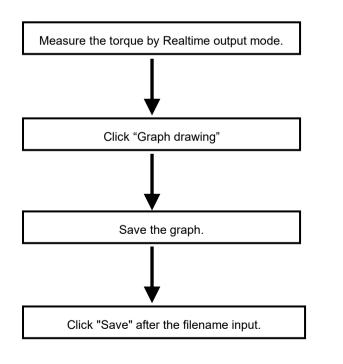

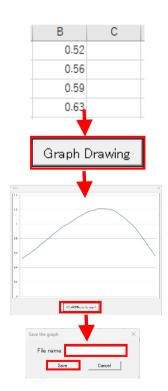